## **First Horizon BusinessConnectSM**

Audit Information

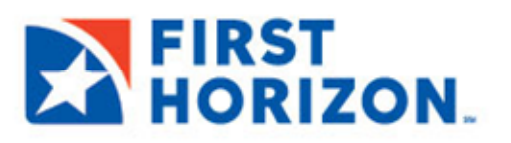

©2022 First Horizon Bank. Member FDIC. NEW 3.2022

 $\epsilon$  -Balance and Transaction Reporting Page  $\epsilon$ 

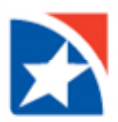

## **AUDIT INFORMATION**

The **Audit Information** widget supplies a variety of information for your company, allowing you to filter the information that appears, as well as export and print the information.

## **NOTE**

Only product, function, type, action modes, and entry methods with corresponding audit entries are available for selection.

## **Selecting and displaying audit information:**

1. Click the **Add Widgets** drop down list to add the **Audit Information** widget to your Home page.

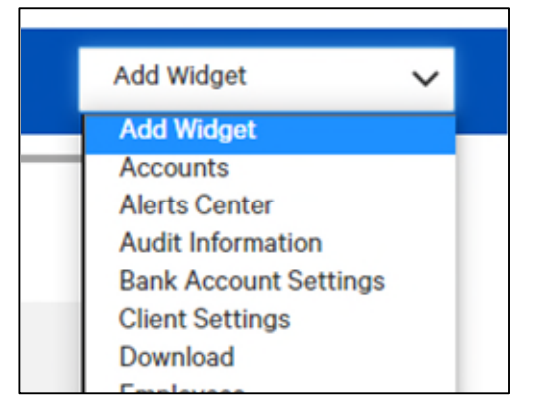

- 1. Go to the **Audit Information** widget on your Home page.
- 2. In the **Date/Time**, **Product Code**, **Function Code**, **Type Code**, **Action Mode**, **Entry Method** and **User** fields select the type of audit records you want to search for. You can select a single field or multiple fields. For example:
	- o To return all the available audit records for **ACH**, select **ACH** from the **Product Code** list.
	- o To return all audit records for April 4, 2019, for Jane Smith, select:
		- o **04/04/2019** from the **Date/Time** field.
		- o **Jane Smith** from the User list.
	- o To return all audit records for approved loan payments created from a template, select all of the following:
		- o **Loans Payments** from the **Function Code** list.
		- o **Approve** from the **Action Mode** list.
		- **Template** from the **Entry Method** list.
- 3. Click **Search**.

The relevant audit information appears at the bottom of the screen.

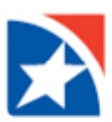

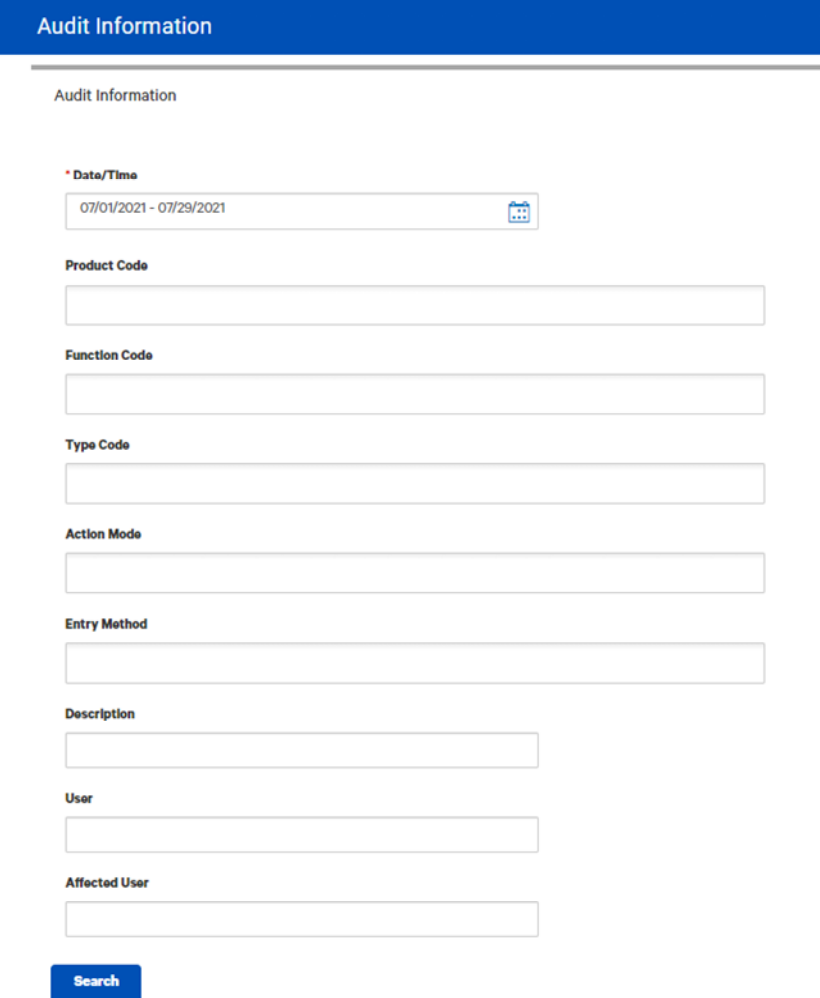

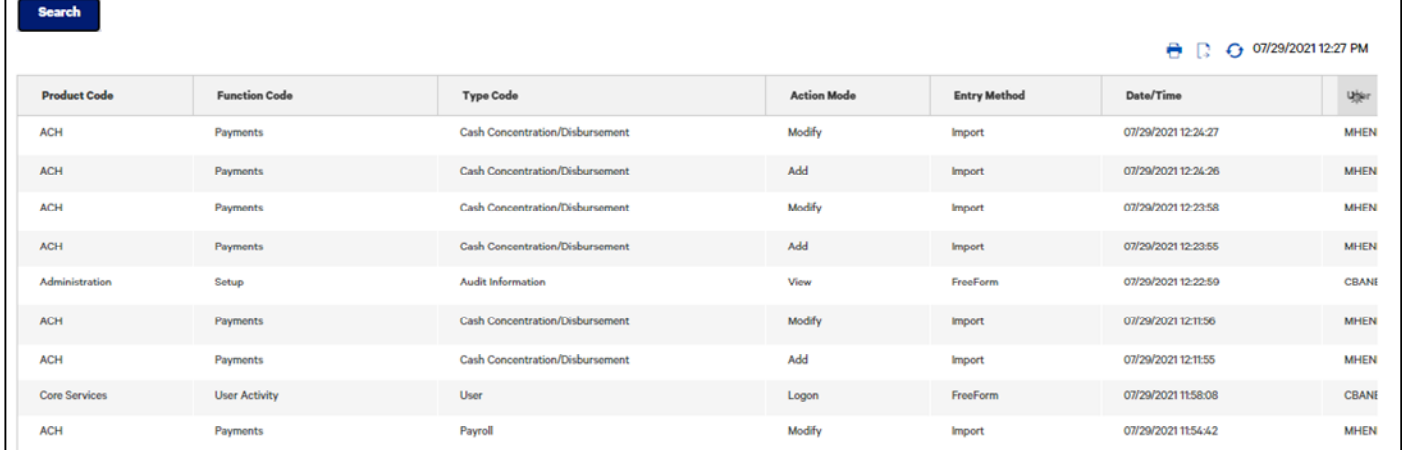